## **DØLL**

# Microsoft Windows Server 2003, Web Edition With SP2 용 MUI (Multilanguage User Interface) 설치

시스템과 함께 제공되는 MUI (Multilingual User Interface) 매체를 사용하 <sup>여</sup> Microsoft® Windows Server® 2003, Web Edition with SP2 GUI (Graphical User Interface) 구성요소를 원래 언어로 사용자 지정할 수 있습 니다.

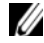

※ 주 : 이 절차는 Windows Server 2003, Standard Edition 및 Enterprise Edition 에는 적용되지 않습니다 .

 $\mathbb{Z}$  주 : Dell 에서 운영 체제를 미리 설치한 경우에는 이 절차를 수행할 필요가 없습니다 .

[표](#page-0-0) 1은 시스템과 함께 제공된 MUI 매체에 들어 있는 언어 목록입니다.

#### <span id="page-0-0"></span>표 1. MUI 매체의 언어

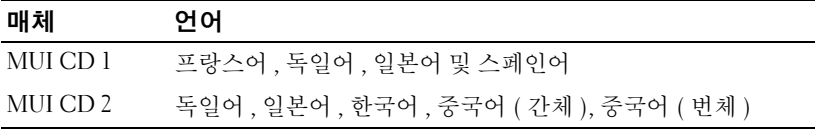

### <span id="page-1-0"></span>MUI (Multilanguage User Interface)

- 1 다음 절차 중 하나를 수행하여 Windows Server 2003, Web Edition With SP2 운영 체제 ( 영문 ) 를 설치합니다 .
	- Dell™ PowerEdge™ Installation and Server Management 매체를 사용 하여 운영 체제 새로 설치
	- Microsoft Windows Server 2003, Web Edition with SP2 매체를 사용하 여 운영 체제 새로 설치
- 2 관리자 이름 및 암호를 사용하여 시스템에 로그온합니다 .
- 3 원하는 언어가 포함된 MUI 매체를 찾습니다 .

 $\mathbb Z$  참고 : 각 매체의 언어를 확인하려면 [표](#page-0-0) 1 을 참조하십시오.

- 4 필요한 언어용 MUI 매체가 있는지 확인한 후 CD/DVD 드라이브에 MUI CD 1 또는 MUI CD 2 를 넣습니다 .
- 5 CD/DVD 드라이브를 검색하여 muisetup.exe 파일을 두 번 클릭합니다 .
- 6 사용권 계약 내용을 읽고 동의한 다음 Continue( 계속 ) 를 클릭합니다 .
- 7 Install languages for menus and dialogs(메뉴 및 대화 상자용 언어 설치) 상자에서 시스템에 설치할 언어를 선택합니다 .
- 8 Default user settings( 기본 사용자 설정 ) 상자에서 다음 작업을 수행 한니다 .
	- a 드롭다운 메뉴에서 사용자 및 새 사용자 계정의 기본 언어를 선택 하니다
	- <sup>b</sup> MUI<sup>를</sup> 통해 타사 응용*-* 프로그램의 메뉴 <sup>및</sup> 대화 상자를 기본 언어 로 변환하려면 Match the language for non-Unicode programs with the default user language( 기본 사용자 언어와 비 Unicode 프로그램 언어 일치 ) 를 선택합니다 .

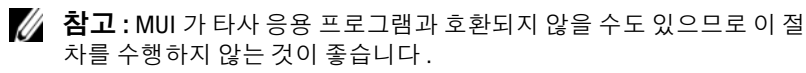

9 확인을 클릭합니다.

MUI 매체를 통해 시스템에 선택한 언어가 설치됩니다 .

- $\mathbb Z$  참고 : 이 작업을 완료하는 데 몇 분 정도 걸릴 수 있습니다 .
- <mark>⁄</mark> 참고 : *Windows Server 2003, Web Edition With SP2* 매체를 CD/DVD 드라이 브에 넣으라는 메시지가 표시된 대화 상자가 나타날 수 있습니다 . 이 메 시지가 나타나면 Windows Server 2003, Web Edition With SP2 매체를 CD/DVD 드라이브에 넣고 OK( 확인 ) 를 클릭합니다 .

설치가 완료되면 다음 메시지가 나타납니다 :

Basic multilingual support was installed successfully.

Please complete the installation by running additional multilingual packages.

Additional information can be found in Readme.txt at the root of the CD.

10 확인을 클릭합니다.

<mark>丝 참고</mark> : 이러한 R2 구성요소는 Windows Server 2003. Web Edition With SP2 운영 체제의 일부가 아니므로 추가 다국어 패키지를 설치하지 않아도 됩니다 .

11 메시지가 나타나면 시스템을 다시 시작합니다 .

■ 참고 : 시스템이 종료될 때 임의의 문자가 화면에 나타날 수도 있습니다 . 이는 정상적인 작동입니다 .

시스템을 다시 시작하고 나면 설치한 언어가 시스템에 표시됩니다 .

### 관리자 계정 및 기존 계정 업데이트

- <mark>∕</mark> 주 : 다음 절차를 수행하기 전까지는 관리자 및 기존 계정이 영어로 표시됩니 다 . 새 사용자 계정의 메뉴 및 대화 상자는 ["MUI \(Multilanguage User Interface\)](#page-1-0) [페이지의](#page-1-0) "2 에서 지정한 언어로 표시됩니다 .
	- 1 관리자 이름 및 암호를 사용하여 시스템에 로그온합니다 . 사용자 인터페이스가 영어로 나타납니다 .
	- 2  시작 단추를 클릭하고 **제어판**을 선택한 다음 **국가 및 언어 옵셔**을 서택한니다

국가 및 언어 옵션 창이 나타납니다.

- 3 언어 탭을 클릭합니다.
- 4  **메뉴 및 대화 상자에 사용된 언어** 드롭다운 메뉴에서 해당 언어를 서택한 후 확이를 클릭합니다 .

국가별 옵션 변경 창이 나타나고 시스템을 로그오프하라는 메시지가 표시됩니다 .

- 5 예를 클릭하여 시스템을 로그오프합니다. Windows 시작 창이 선택한 언어로 나타납니다.
- 6 <Ctrl><Alt><Delete> 를 누릅니다 .
- 7 **암호** 필드에 관리자 암호를 입력한 후 **확인**을 클릭하거나 <Enter> 를 누름니다

메뉴와 대화 상자가 선택한 언어로 나타납니다 .

- **⁄ 주 : MUI** 가 설치된 후 Microsoft Management Console 3.0, Windows Deployment Services 및 Microsoft File Server Manager 의 목록 , 메뉴 , 대화 상자 , 도움말 및 기타 기능이 표시됩니다 . 구성요소를 사용자 지정하여 텍스트를 기본 언어로 표시하려면 Microsoft 지원 웹 사이트 (support.microsoft.com) 의 Microsoft 기술 자료 문서 925148 에서 MUI 업데이트 패키지를 다운로드 및 설치하십시오 .
- **24 주 :** 시스템에 중국어 ( 간체 ) 를 설치한 경우 MUI CD2 에서 GB18030 용 추가 패치를 설치해야 합니다 . GB18030-2000 은 새 중국어 인코딩 표준을 통합합 니다 . 패치 설치에 대한 자세한 내용은 MUI CD2 에 있는 readme.txt 를 참조하 십시오 .

#### 본 설명서에 수록된 정보는 사전 통보 없이 변경될 수 있습니다. © 2007 Dell Inc. 저작권 본사 소유.

\_\_\_\_\_\_\_\_\_\_\_\_\_\_\_\_\_\_\_\_

어떠한 경우에도 Dell Inc.의 사전 승인 없이 무단 복제하는 행위는 엄격하게 금지되어 있습니다.

본 설명서에 사용된 상표인 Dell, DELL 로고 및 PowerEdge는 Dell Inc.의 상표이며; Microsoft, Windows 및 Windows Server는 미국 및 기타 국가에서 Microsoft Corporation의 상표 또는 등록 상표입니다.

본 설명서에서 특정 회사의 표시나 제품 이름을 지칭하기 위해 기타 상표나 상호를 사용할 수 도 있습니다. Dell Inc.는 자사가 소유하고 있는 것 이외에 기타 모든 등록 상표 및 상표 이름에 대한 어떠한 소유권도 보유하지 않습니다.